*Instruções de Instalação do IBM SPSS Modeler (Licença de Usuário Autorizado)*

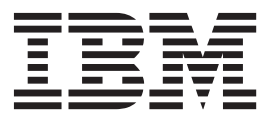

# **Índice**

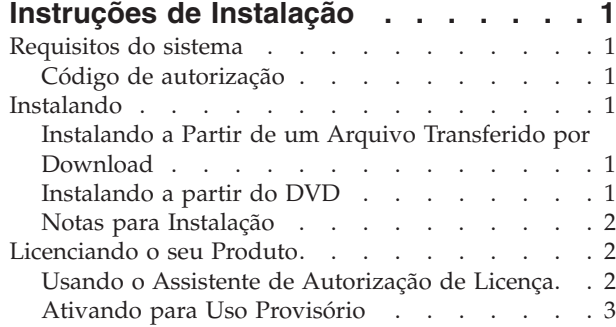

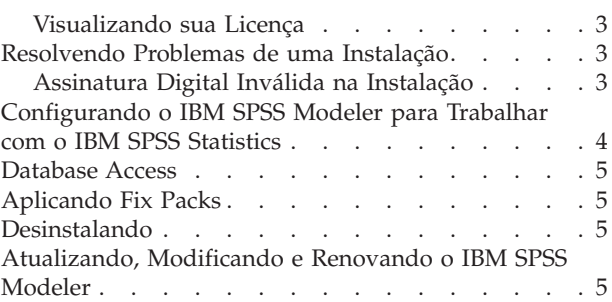

# <span id="page-4-0"></span>**Instruções de Instalação**

As instruções a seguir destinam-se à instalação do IBM® SPSS Modeler versão 16 usando o tipo de licença licença de usuário autorizado. Esse documento destina-se aos usuários que estiverem instalando em seus computadores desktop.

## **Requisitos do sistema**

Para visualizar os requisitos do sistema para o IBM SPSS Modeler, acesse [http://www.ibm.com/](http://www.ibm.com/software/analytics/spss/products/modeler/requirements.html) [software/analytics/spss/products/modeler/requirements.html.](http://www.ibm.com/software/analytics/spss/products/modeler/requirements.html)

# **Código de autorização**

Um ou mais códigos de autorização que você tiver também serão necessários. Nos casos em que você poderá ter diversos códigos, todos eles serão necessários.

Você deverá ter recebido instruções separadas para obter o seu código de autorização. Se não for possível localizar seu código de autorização, entre em contato com o Customer Service ao visitar [http://www.ibm.com/software/analytics/spss/support/clientcare.html.](http://www.ibm.com/software/analytics/spss/support/clientcare.html)

## **Instalando**

**Importante:** Para instalar, você deverá ter efetuado logon no seu computador com privilégios de administrador.

#### **Instalando a Partir de um Arquivo Transferido por Download Windows XP**

- 1. Clique duas vezes no arquivo transferido por download e extraia os arquivos em algum local no seu computador.
- 2. Usando o Windows Explorer, navegue até o local onde os arquivos foram extraídos e clique duas vezes em *setup.exe*.
- 3. Siga as instruções exibidas na tela. Consulte ["Notas para Instalação" na página 2](#page-5-0) para obter quaisquer instruções especiais.

#### **Windows Vista ou Posterior**

Você deve executar o instalador como administrador:

- 1. Clique duas vezes no arquivo transferido por download e extraia todos os arquivos em algum local no seu computador.
- 2. Usando o Windows Explorer, navegue até o local onde os arquivos foram extraídos.
- 3. Clique com o botão direito no arquivo *setup.exe* e escolha **Executar como Administrador**.
- 4. Siga as instruções exibidas na tela. Consulte ["Notas para Instalação" na página 2](#page-5-0) para obter quaisquer instruções especiais.

# **Instalando a partir do DVD Windows XP**

1. Insira o DVD na sua unidade de DVD. O recurso AutoPlay exibe um menu.

<span id="page-5-0"></span>2. No menu do AutoPlay, clique no item que deseja instalar e, em seguida, siga as instruções que forem exibidas na tela. Consulte "Notas para Instalação" para obter quaisquer instruções especiais.

#### **Windows Vista ou Posterior**

Você deve executar o AutoPlay como administrador:

- 1. Feche a janela do AutoPlay que foi exibida automaticamente quando você inseriu o DVD na sua unidade DVD.
- 2. Usando o Windows Explorer, procure pela unidade DVD.
- 3. Clique com o botão direito em *setup.exe* na raiz do DVD e escolha **Executar como Administrador**.
- 4. No menu do AutoPlay, clique no item que deseja instalar e, em seguida, siga as instruções que forem exibidas na tela. Consulte "Notas para Instalação" para obter quaisquer instruções especiais.

#### **Notas para Instalação**

A seção a seguir contém instruções especiais para essa instalação.

**Tipo de Licença**. Assegure-se de selecionar licença de usuário autorizado.

**Versões mais antigas do IBM SPSS Modeler.** A instalação não sobrescreve automaticamente as instalações anteriores do IBM SPSS Modeler. Será necessário desinstalar as versões mais antigas usando o Painel de Controle do Windows.

## **Licenciando o seu Produto**

Após a parte principal da instalação ser concluída, clique em **OK** para ativar o Assistente de Autorização de Licença. O Assistente de Autorização de Licença permite obter uma licença para o IBM SPSS Modeler.

Se você não obtiver uma licença agora, será possível ativar o IBM SPSS Modeler para ser usado por um período de uso provisório. Todas as opções são ativadas. Após o período de uso provisório terminar, que começa quando o produto é usado pela primeira vez, o IBM SPSS Modeler não será mais executado. Portanto, é recomendado obter uma licença o mais breve possível. Você deverá obter uma licença ou ativar para uso provisório do IBM SPSS Modeler.

**Nota:** As licenças são ligadas ao hardware de seu computador com um **código de bloqueio**. Se você substituir seu computador ou o hardware, haverá um novo código de bloqueio e será necessário repetir o processo de autorização. Isso também se aplicará se você formatar seu computador. Se você descobrir que excedeu o número permitido de autorizações especificado no contrato de licença, acesse <http://www.ibm.com/software/analytics/spss/support/clientcare.html> para entrar em contato com a equipe do Client Care para obter assistência.

**Importante:** A licença é sensível às mudanças de tempo. Se você tiver que alterar o tempo do sistema e, em seguida, não conseguir executar o produto, entre em contato com a equipe do Client Care ao visitar <http://www.ibm.com/software/analytics/spss/support/clientcare.html> .

# **Usando o Assistente de Autorização de Licença**

*Nota:* Se você estiver executando o Windows Vista ou posterior, as credenciais do administrador poderão ser solicitadas. Sem as credenciais corretas, não será possível executar o Assistente de Autorização de Licença.

1. Se você não ativar o Assistente de Autorização de Licença durante a instalação ou se cancelar o Assistente de Autorização de Licença antes de obter uma licença, será possível ativá-lo ao escolher **Assistente de Autorização de Licença** no grupo de programas do menu Iniciar do Windows para o <span id="page-6-0"></span>IBM SPSS Modeler. No Windows Vista ou posterior, você deverá executar como administrador. Clique com o botão direito no atalho **Assistente de Autorização de Licença** e escolha **Executar como Administrador**.

- 2. Quando solicitado, escolha **Licenciar meu produto agora**. Se desejar ativar para uso provisório, consulte "Ativando para Uso Provisório".
- 3. Quando solicitado, insira um ou mais códigos de autorização.

Você deverá ter recebido instruções separadas para obter o seu código de autorização. Se não for possível localizar seu código de autorização, entre em contato com o Customer Service ao visitar [http://www.ibm.com/software/analytics/spss/support/clientcare.html.](http://www.ibm.com/software/analytics/spss/support/clientcare.html)

O Assistente de Autorização de Licença envia seu código de autorização pela Internet para o IBM Corp. e recupera automaticamente sua licença. Se seu computador estiver por trás de um proxy, clique em **Definir configurações de proxy** e insira as configurações apropriadas.

Se o processo de autorização falhar, será solicitado a enviar uma mensagem de email. Escolha se deseja enviar a mensagem de email por meio de seu programa de email da área de trabalho ou por meio de um aplicativo de email baseado na web.

- v Se você escolher a opção da área de trabalho, uma nova mensagem com as informações apropriadas será criada automaticamente.
- v Se você escolher a opção baseada na web, primeiro você deverá criar uma nova mensagem em seu programa de email baseado na web. Em seguida, copie o texto da mensagem a partir do Assistente de Autorização de Licença e cole-o em seu aplicativo de email.

Envie a mensagem de email e responda ao prompt no Assistente de Autorização de Licença. A mensagem de email será processada quase instantaneamente. É possível clicar em **Inserir Código(s) de Licença** para inserir um ou mais códigos de licença que receber. Se você já tiver fechado o Assistente de Autorização de Licença, reinicie-o e selecione **Licenciar meu produto agora**. No painel Inserir Códigos, inclua o código da licença recebido e clique em **Avançar** para concluir o processo.

# **Ativando para Uso Provisório**

É possível ativar para uso provisório ao invés de instalar a licença regular.

- 1. Ativar o Assistente de Autorização de Licença.
- 2. Quando solicitado, escolha **Ativar uso provisório**.
- 3. Na próxima tela, clique no botão Procurar para localizar o arquivo de uso provisório no diretório de instalação do produto (normalmente *temp.txt*).

### **Visualizando sua Licença**

É possível visualizar a licença ao ativar novamente o Assistente de Autorização de Licença. O primeiro painel exibe as informações sobre licença. Clique em **Cancelar** quando concluir e clique em **Sim** quando perguntado se deseja cancelar.

# **Resolvendo Problemas de uma Instalação**

# **Assinatura Digital Inválida na Instalação**

Os produtos do IBM SPSS Modeler usam a certificação emitida pela IBM para assinatura digital. Em determinadas circunstâncias, o erro a seguir poderá ser exibido ao tentar instalar os produtos do SPSS Modeler:

Error 1330. A file that is required cannot be installed because the cabinet file filename has an invalid digital signature...

#### <span id="page-7-0"></span>**Todos os Usuários do Windows**

Essa mensagem será exibida se você tentar instalar os produtos do SPSS Modeler em uma máquina que não possuir conexão com a Internet nem tiver o certificado correto instalado. Use o procedimento a seguir para corrigir esse problema.

- 1. Clique em **OK** para confirmar a mensagem.
- 2. Clique em **Cancelar** para sair do instalador.
- 3. Se a máquina na qual deseja instalar não tiver conexão com a Internet, execute a próxima etapa em uma máquina conectada à Internet e copie o arquivo *.cer* para a máquina na qual deseja instalar.
- 4. Em [http://www.verisign.com/support/roots.html,](http://www.verisign.com/support/roots.html) role para baixo para localizar a Autoridade de Certificação (CA) **VeriSign Class 3 Primary CA - G5** raiz. Faça o download desse CA raiz e salve-o como um arquivo *.cer*.
- 5. Clique duas vezes no arquivo *.cer*.
- 6. Na guia Geral, clique em **Instalar Certificado**.
- 7. Siga as instruções no Assistente de Importação de Certificado usando as opções padrão e clicando em **Concluir** no final.
- 8. Tente a instalação novamente.

## **Configurando o IBM SPSS Modeler para Trabalhar com o IBM SPSS Statistics**

Para permitir que o IBM SPSS Modeler use os nós Transformação de Estatísticas, Modelo de Estatísticas e Saída de Estatísticas, você deverá ter uma cópia do IBM SPSS Statistics instalada e licenciada no computador no qual o fluxo é executado.

Se você executar o IBM SPSS Modeler no modo local (independente), a cópia licenciada do IBM SPSS Statistics deverá estar no computador local.

Quando a instalação desta cópia do SPSS Modeler Client for concluída, também será necessário configurá-la para funcionar com o IBM SPSS Statistics. No menu principal do cliente, escolha:

#### **Ferramentas** > **Opções** > **Aplicativos Auxiliares**

e na guia IBM SPSS Statistics, especifique o local da instalação local do IBM SPSS Statistics que deseja usar. Para obter mais informações, consulte o guia *>Origem, Nós de Processo e de Saída* ou a ajuda online de Aplicativos Auxiliares.

Além disso, se executar no modo distribuído com relação a um IBM SPSS Modeler Server remoto, também é necessário executar um utilitário no host do IBM SPSS Modeler Server para criar o arquivo *statistics.ini*, que indicará para o IBM SPSS Statistics o caminho de instalação do IBM SPSS Modeler Server. Para fazer isso, no prompt de comandos, mude para o diretórioIBM SPSS Modeler Server bin e, para Windows, execute:

statisticsutility -location=<statistics\_installation\_path>/

Como alternativa, para UNIX, execute:

./statisticsutility -location=<statistics\_installation\_path>/bin

Se você não tiver uma cópia licenciada do IBM SPSS Statistics em sua máquina local, ainda será possível executar o nó Arquivo de Estatísticas com relação a um servidor IBM SPSS Statistics, porém as tentativas de executar outros nós do IBM SPSS Statistics exibirão uma mensagem de erro.

### <span id="page-8-0"></span>**Database Access**

Para ler ou gravar em um banco de dados, você deverá ter uma origem de dados ODBC instalada e configurada para o banco de dados relevante e com permissões de leitura ou gravação, conforme necessário. O IBM SPSS Data Access Pack inclui um conjunto de drivers ODBC que podem ser usados para esse propósito e esses drivers estão disponíveis no IBM SPSS Data Access Pack DVD ou a partir do site de download. Se você tiver questões sobre como criar ou configurar permissões para origens de dados ODBC, entre em contato com seu administrador de banco de dados.

#### Drivers ODBC Suportados

Para obter as informações mais recentes sobre quais bancos de dados e drivers ODBC são suportados e testados para uso com o IBM SPSS Modeler 16, consulte as matrizes de compatibilidade do produto no site de Suporte corporativo [\(http://www.ibm.com/support\)](http://www.ibm.com/support).

#### Onde Instalar os Drivers

Observe que os drivers ODBC devem ser instalados e configurados em cada computador no qual o processamento pode ocorrer.

- v Se você estiver executando o IBM SPSS Modeler no modo local (independente), os drivers deverão ser instalados no computador local.
- v Se você estiver executando o IBM SPSS Modeler no modo distribuído com relação a um IBM SPSS Modeler Server remoto, os drivers ODBC precisarão ser instalados no computador no qual o IBM SPSS Modeler Server foi instalado.
- v Se você precisar acessar as mesmas origens de dados a partir do IBM SPSS Modeler e do IBM SPSS Modeler Server, os drivers ODBC deverão ser instalados nos dois computadores.
- v Se você estiver executando o IBM SPSS Modeler sobre os Serviços de Terminal, os drivers ODBC precisarão ser instalados no servidor de Serviços de Terminal no qual o IBM SPSS Modeler está instalado.

# **Aplicando Fix Packs**

Para assegurar uma operação livre de problemas, mantenha o seu produto no nível de fix pack mais recente. Conclua todas as tarefas de pré-instalação e de pós-instalação necessárias, conforme descrito nas instruções do fix pack.

# **Desinstalando**

Para desinstalar completamente o IBM SPSS Modeler:

1. Use o Painel de Controle do Windows para remover o IBM SPSS Modeler.

# **Atualizando, Modificando e Renovando o IBM SPSS Modeler**

Se você comprar opções adicionais ou renovar sua licença, você receberá um novo código de autorização (ou códigos). Para obter instruções sobre como usar um ou mais códigos de autorização, consulte ["Licenciando o seu Produto" na página 2.](#page-5-0)

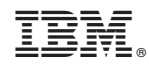

Impresso no Brasil